### **INF1026: Outils de bureautique, logiciels et Internet**

# **Séance 3 - Partie 2: Notions de base sur Google drive**

Chargée de cours: **Ange Adrienne NYAMEN TATO Département Informatique Session Été 2017 – Groupe 20**

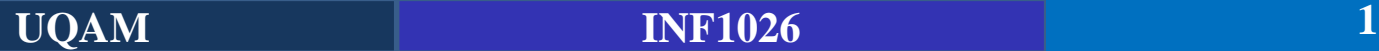

### **Notions abordées**

- Qu'est ce que Google Drive?
- ▶ Google Docs
- ▶ Google Sheets
- ▶ Google Slides
- ▶ Google Forms
- **Travailler en collaboration**

### **Connexion au Google Drive**

- Google Drive est un service de stockage et de partage de fichiers en ligne lancé par Google.
- Il permet également d'ouvrir et modifier des fichiers (doc, ppt, xsl, etc.) quel que soit l'appareil utilisé.
- Nécessite une adresse Gmail mais offre 15Go de stockage gratuit et un accès aux outils bureautiques.
- Axé sur le partage et le travail collaboratif
- Peut être installer sur le bureau (Travailler hors connexion)

#### **Connexion au Google Drive**

■ [Pour se connecter rendez vous sur : https://drive.google.com/drive/my](https://drive.google.com/drive/my-drive)drive

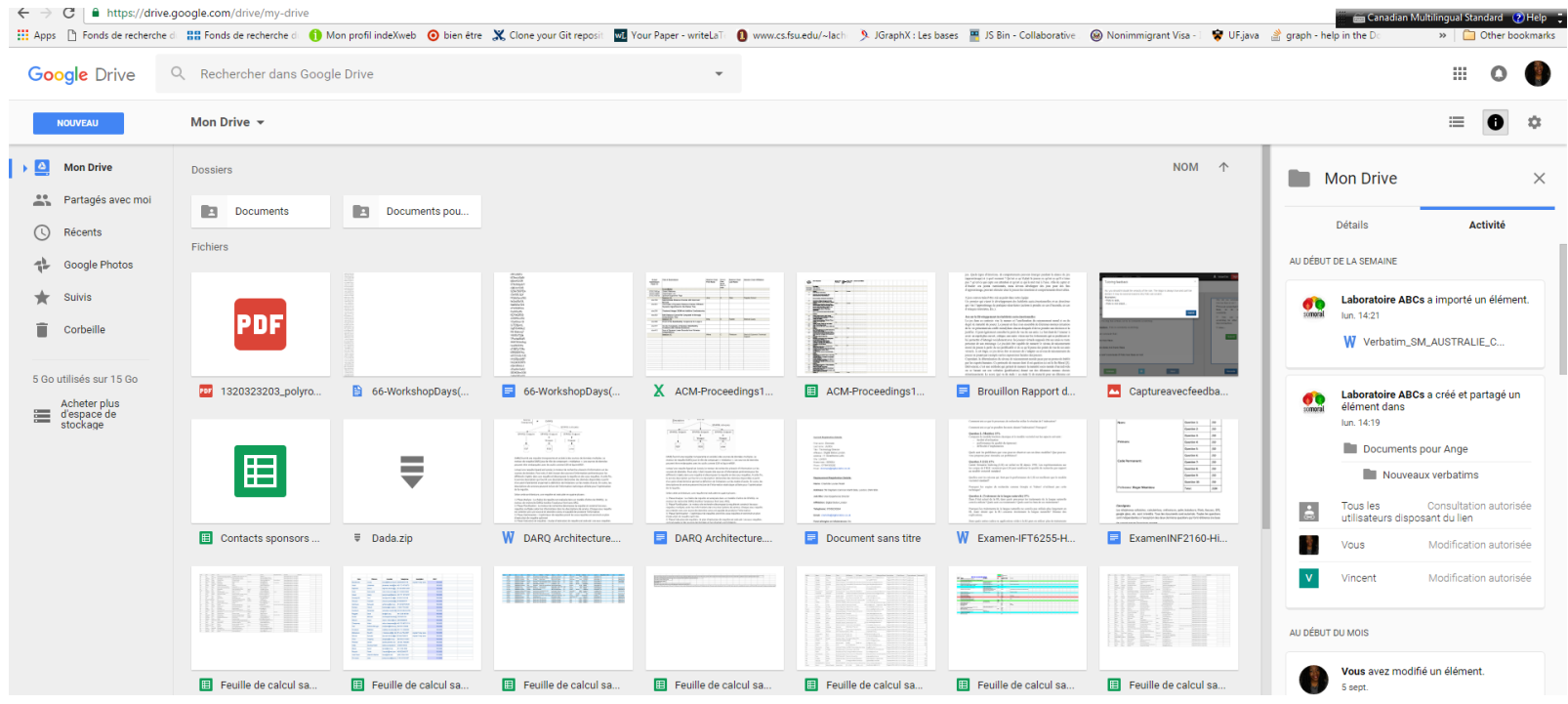

### **Utilisation de l'interface**

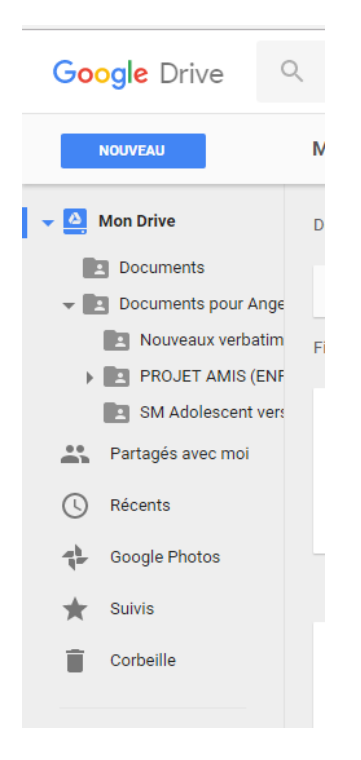

### Mon drive fichiers dont je suis propriétaire Partagés avec moi fichiers qu'on me partage Récents Fichiers que j'ai modifié récemment Suivis fichiers marqués comme "suivis" comme des favoris

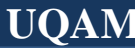

### **Utilisation de l'interface**

#### ▪ **Création ou importation d'un document**

Pour importer un document / créer un dossier ou autres documents (texte, tableau, présentation...), sélectionnez «nouveau»... Vous n'avez plus qu'à choisir

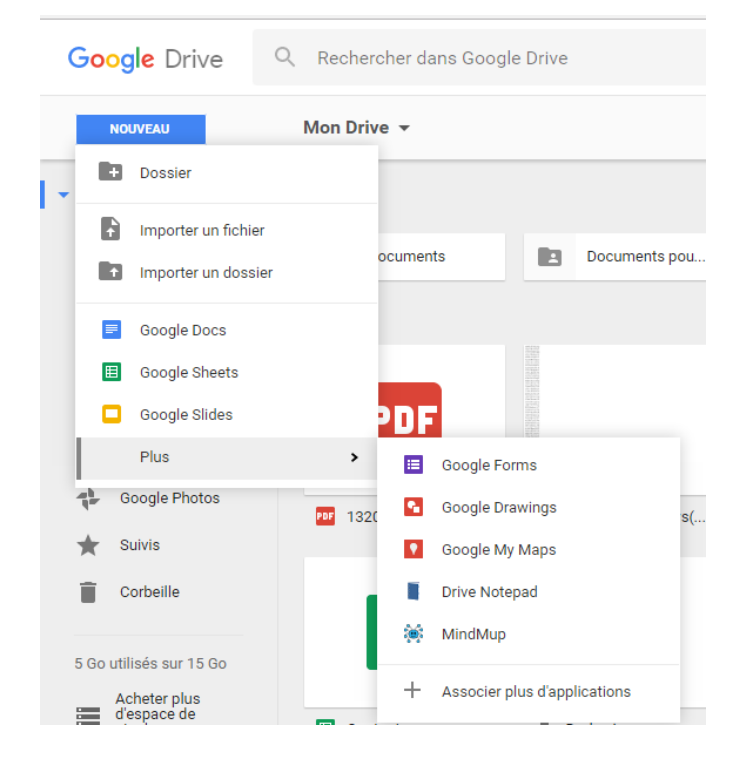

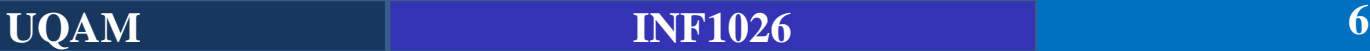

#### **Utilisation de l'interface**

▪ Cliquez sur **Google Docs** pour créer un nouveau document texte

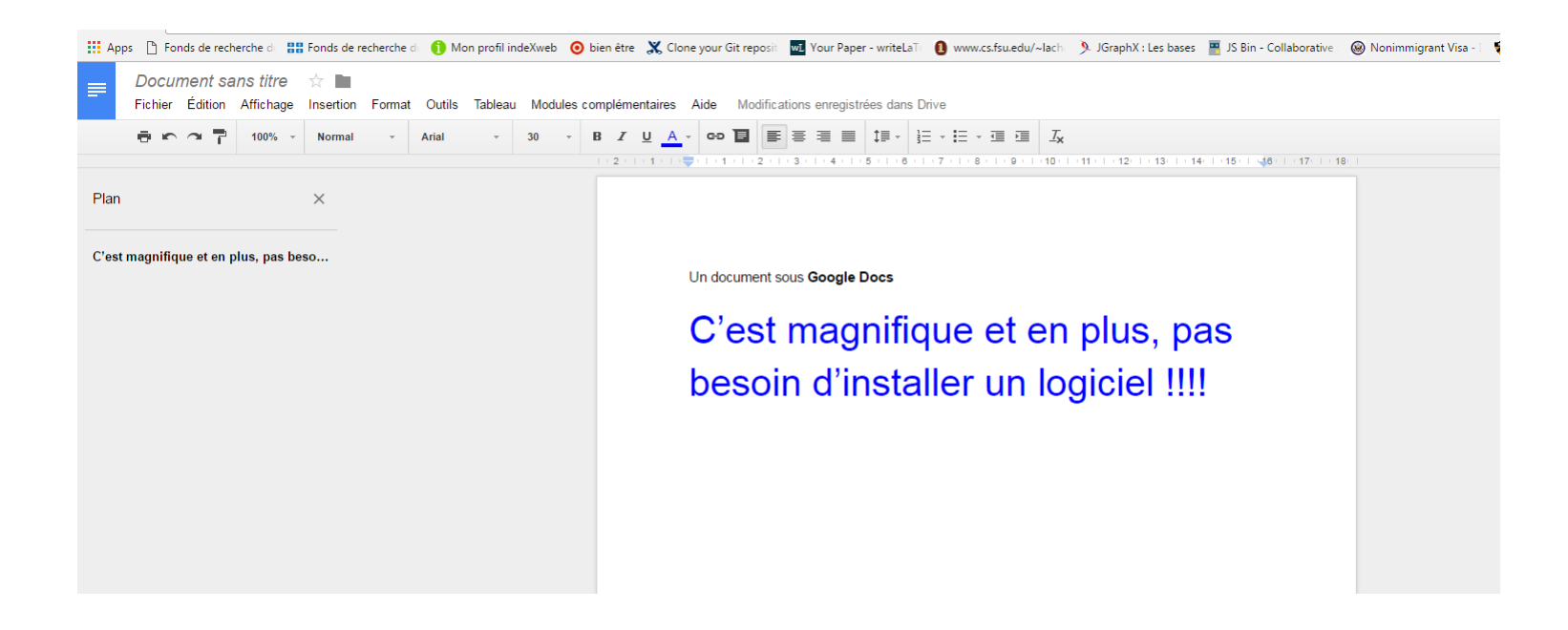

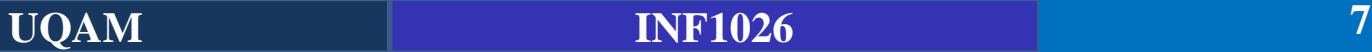

#### **Consultation d'un document**

Certains documents sont disponibles en mode "Visionnage", comme par exemple les fichiers PDF ou image JPEG qui ont été importés. Tout dépend de leur format. Si tel est le cas, cliquez simplement sur le fichier que vous souhaitez ouvrir et parcourez-le à votre guise. Voici un exemple :

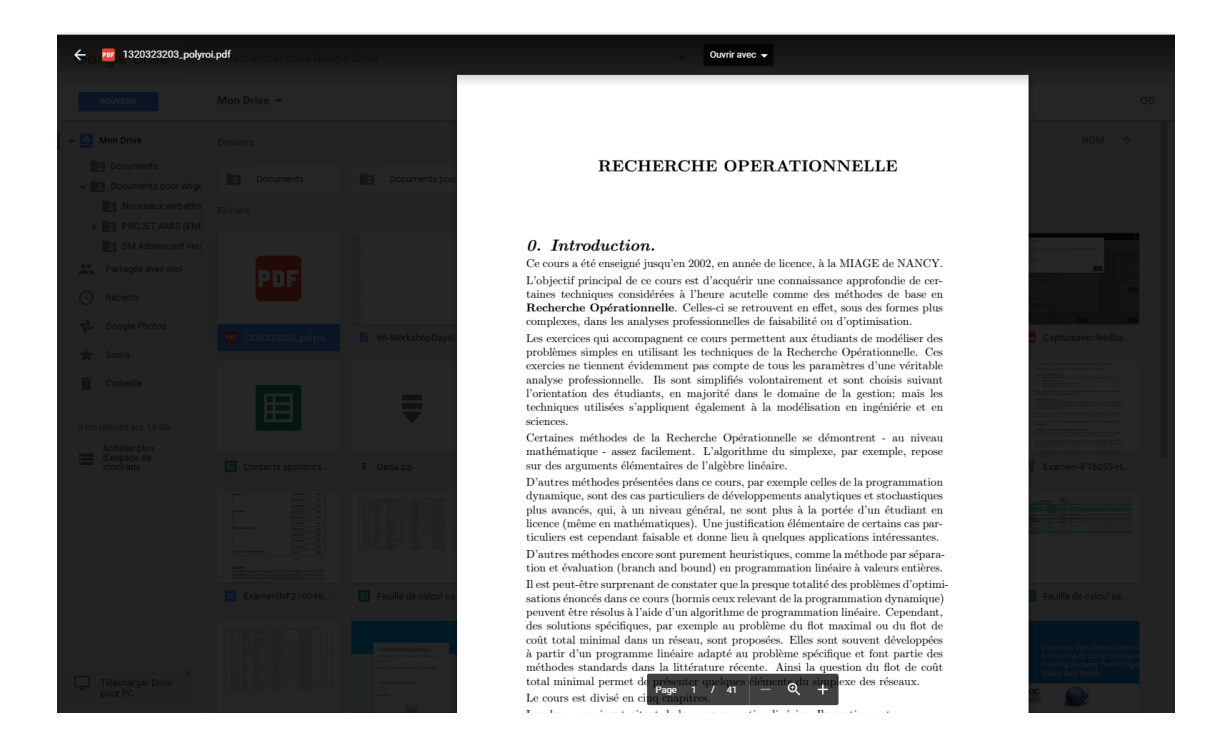

#### **UQAM INF1026 8**

#### **Modification d'un document existant**

■ Si le fichier que vous avez importé est un document modifiable (Word, Excel, PowerPoint), vous pouvez le corriger à partir du Google Drive. Pour modifier le document, faites un clic droit sur le nom de ce dernier, et sélectionnez "Ouvrir avec …" comme ci-dessous:

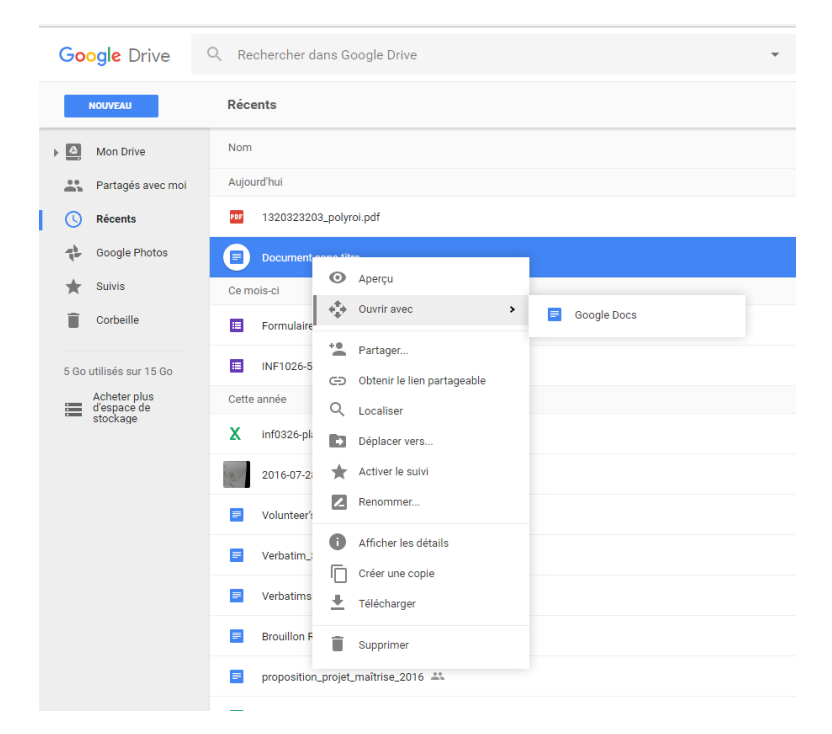

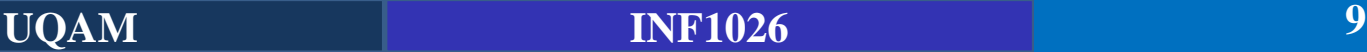

#### **Importation d'un document**

A tout moment, il est possible d'extraire un document du Google Drive pour le récupérer en version Microsoft Office ou en PDF sur son ordinateur personnel. Pour cela, ouvrez le document que vous souhaitez récupérer, puis cliquez sur "Fichier", "Télécharger au format" ,et sélectionnez le format dans lequel vous souhaitez exporter votre document. Voici un exemple:

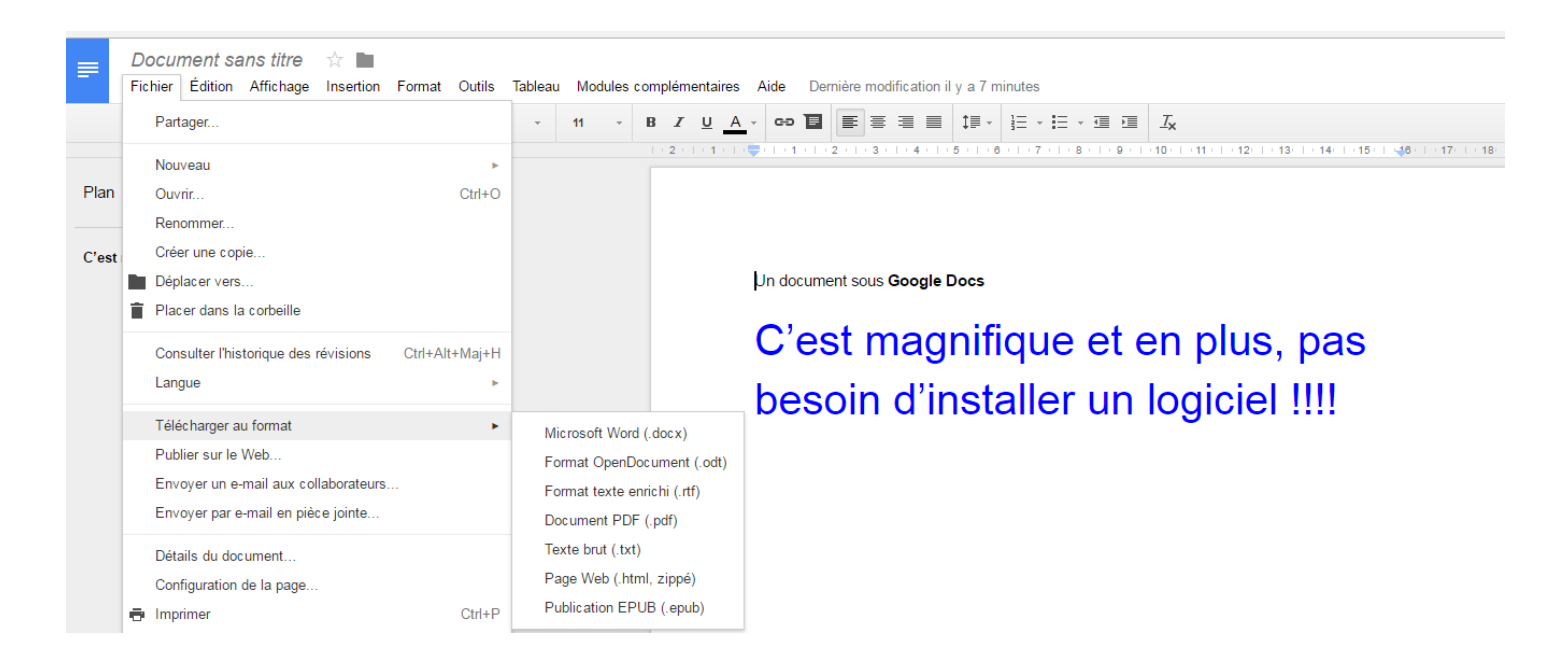

#### **Transformer un document PDF en document texte**

Il est possible d'ouvrir un fichier PDF avec Google Docs et le modifier  $\odot$ 

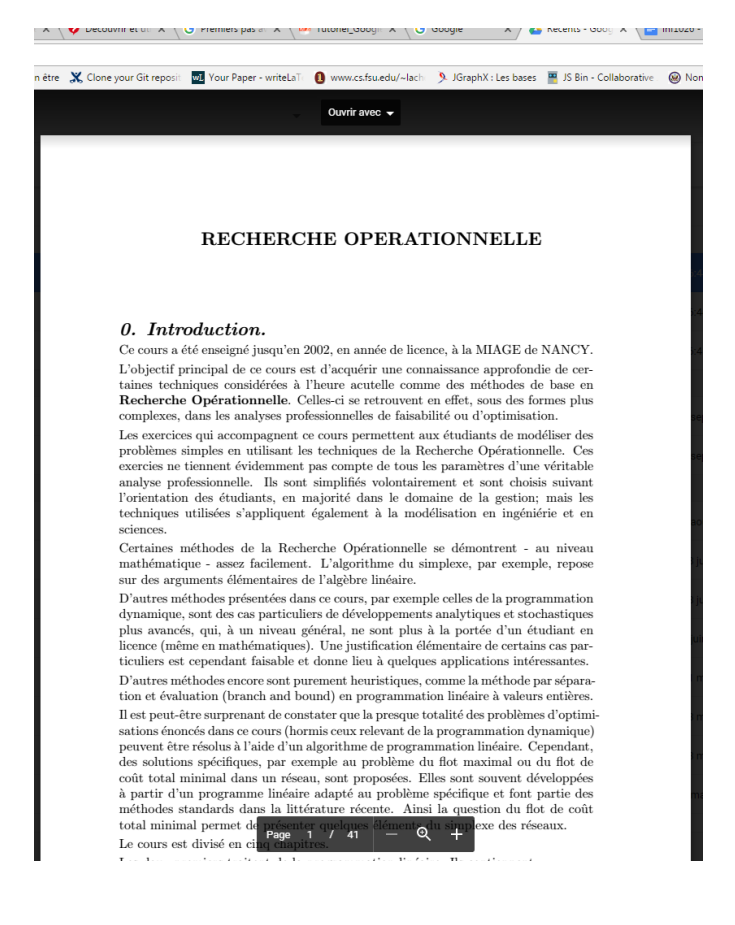

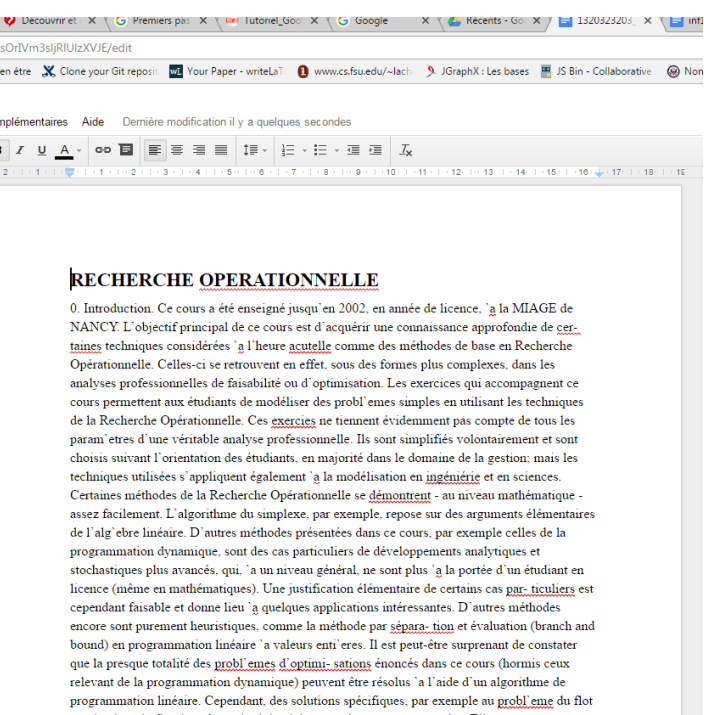

maximal ou du flot de coût total minimal dans un réseau, sont proposées. Elles sont souvent développées 'a partir d'un programme linéaire adapté au probl'eme spécifique et font partie des méthodes standards dans la littérature récente. Ainsi la question du flot de coût total minimal permet de présenter quelques éléments du simplexe des réseaux. Le cours est divisé en cinq chapitres. Les deux premiers traitent de la programmation linéaire. Ils contiennent

- une introduction 'g la technique du simplexe, une méthode standard pour la résolution d'un programme linéaire; - la dualité;

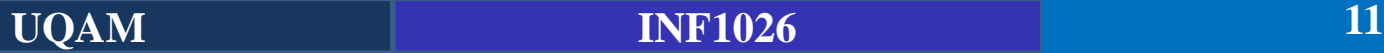

Non

# **Google Sheets**

### **Créer un nouveau tableur (Document excel)**

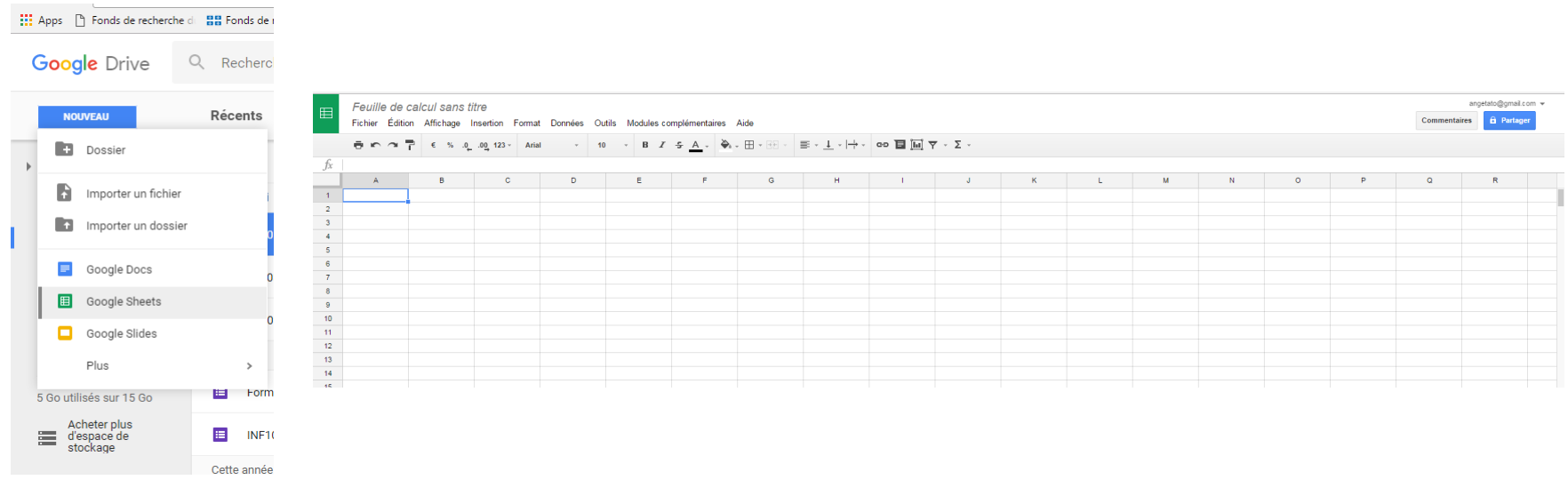

**Remarque:** Toutes les manipulations faites sur Google Docs restent valides sous Google Sheets et Google Slides

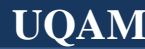

# **Google Slides**

### **Création d'une nouvelle présentation**

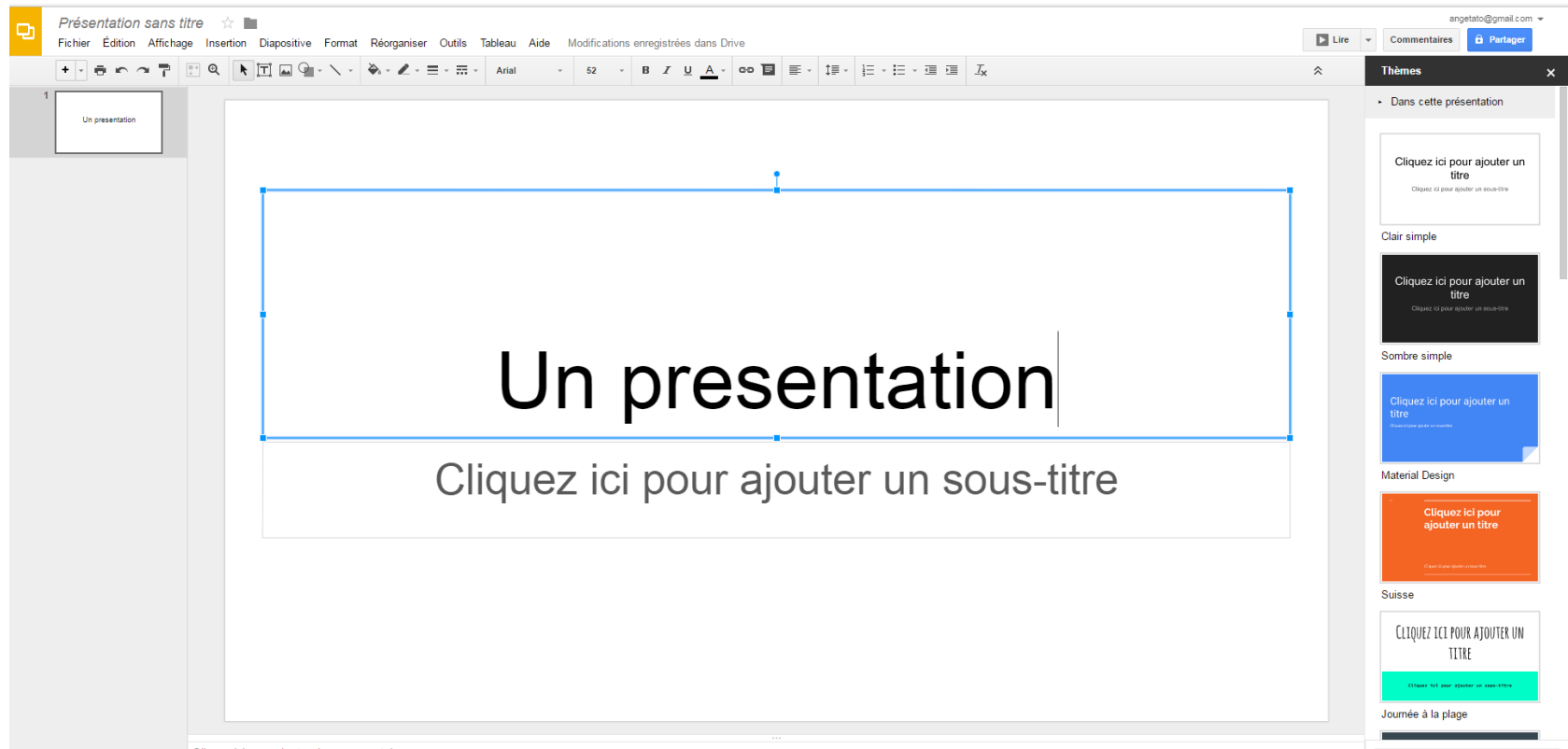

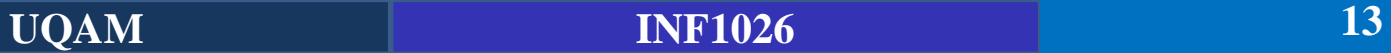

# **Google Forms**

### **Création d'un nouveau formulaire**

▪ Google Forms permet de créer des enquêtes de satisfaction, des sondages et d'avoir accès aux réponses sous différentes formes (Graphiques, Fichier Excel, etc.). Pour créer un nouveau formulaire, cliquez sur Google Forms comme indiqué cidessous:

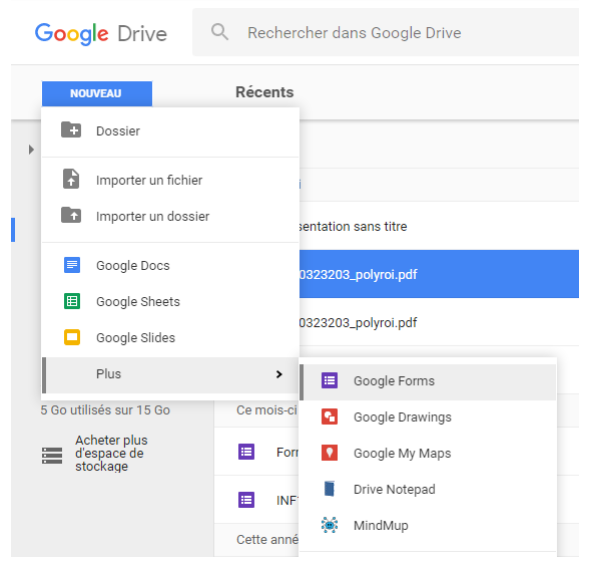

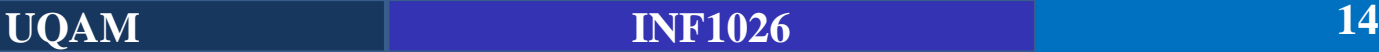

# **Google Forms**

### **Création d'un nouveau formulaire**

▪ Le formulaire sur vos attentes a été créé avec Google Forms

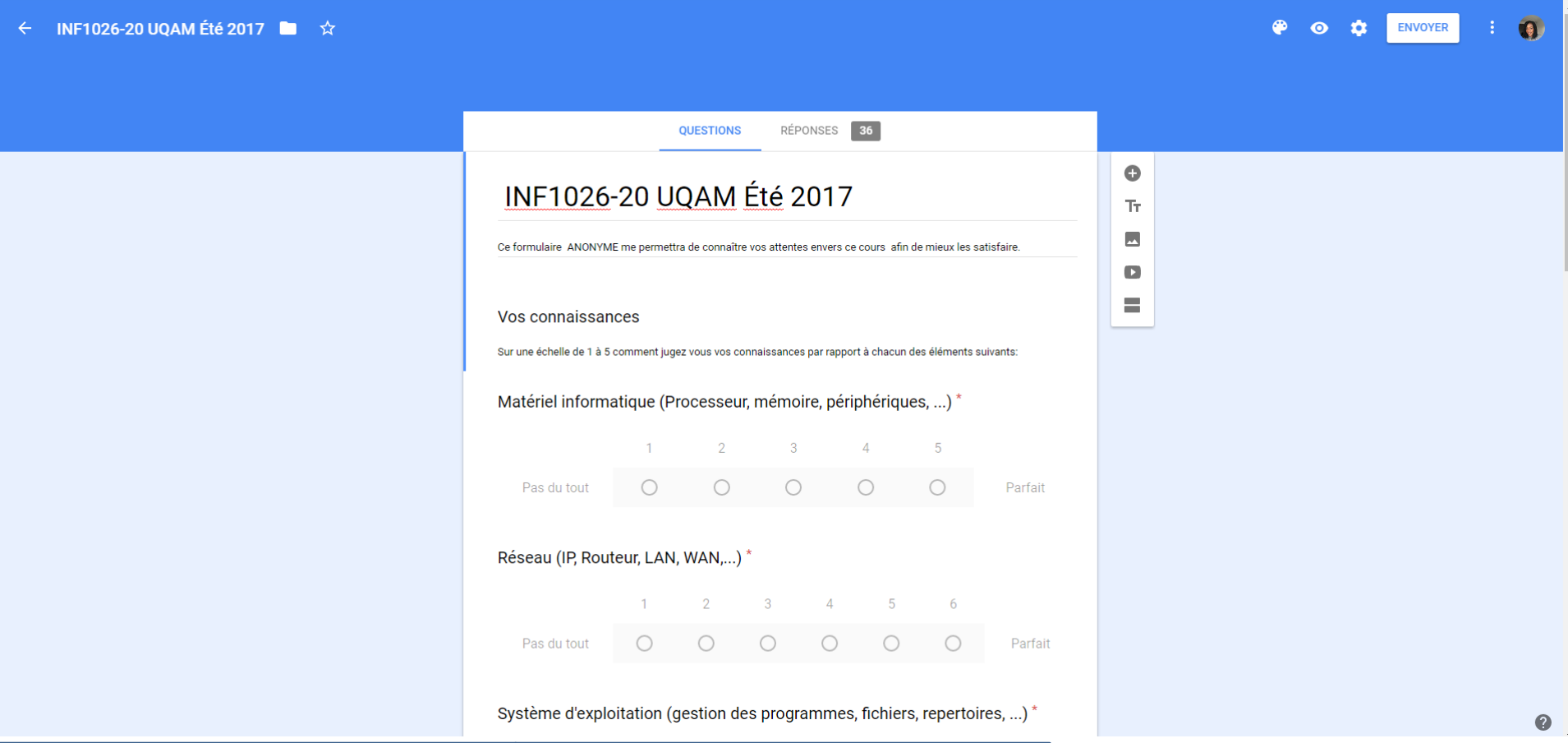

**UQAM INF1026 15**

## **Google Forms**

### **Création d'un nouveau formulaire**

▪ Les résultats du sondage sont présentés sous plusieurs formes

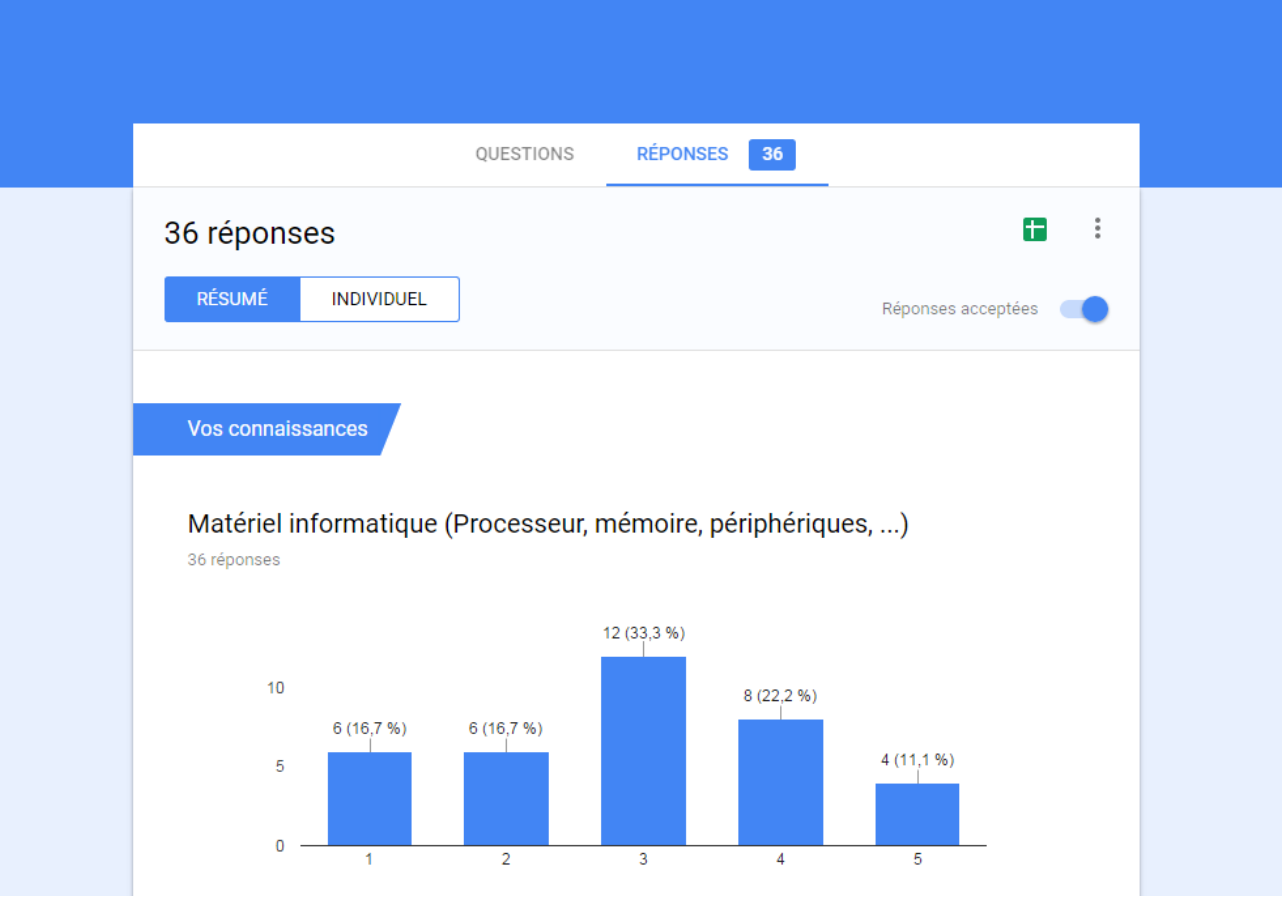

**UQAM INF1026 16**

### **Travailler en collaboration**

#### **Partage de l'interface avec un collaborateur**

Pour partager un document, sélectionnez un document et cliquez partager. Vous n'avez plus qu'à inscrire l'adresse Gmail de l'utilisateur. Vous pouvez lui permettre d'avoir accès au document en lecture seule, avec la possibilité de faire des commentaires ou lui permettre d'avoir un accès complet au document avec des droits de modification.

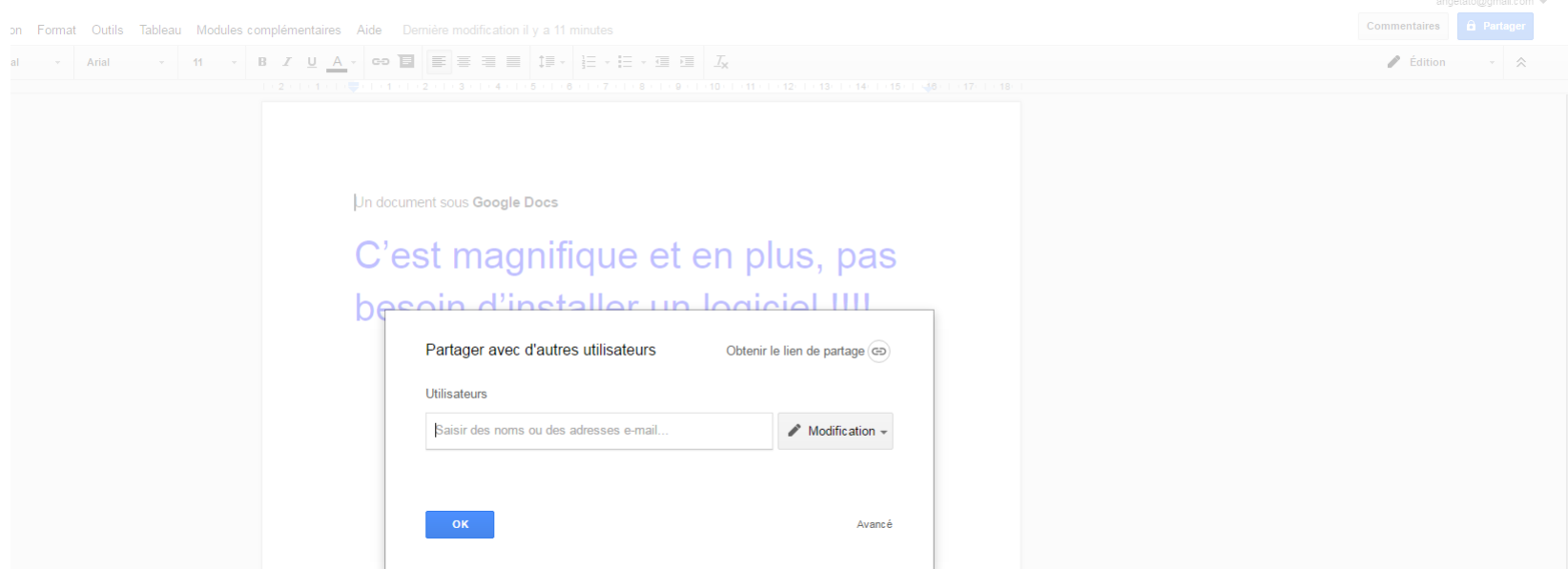

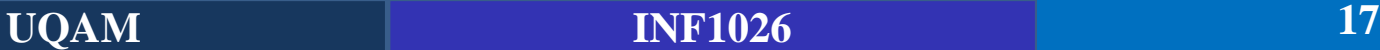

### **Travailler en collaboration**

#### **Cliquez sur ce lien :**

**[https://docs.google.com/document/d/1OORFz00CFvgRQCkEufzMr39R3klX](https://docs.google.com/document/d/1OORFz00CFvgRQCkEufzMr39R3klXYmhXDg0NsM2-ON8/edit) YmhXDg0NsM2-ON8/edit**

- Nous travaillerons tous ensemble sur le même document !
- **EXECUTE:** Chacun peut laisser un commentaire

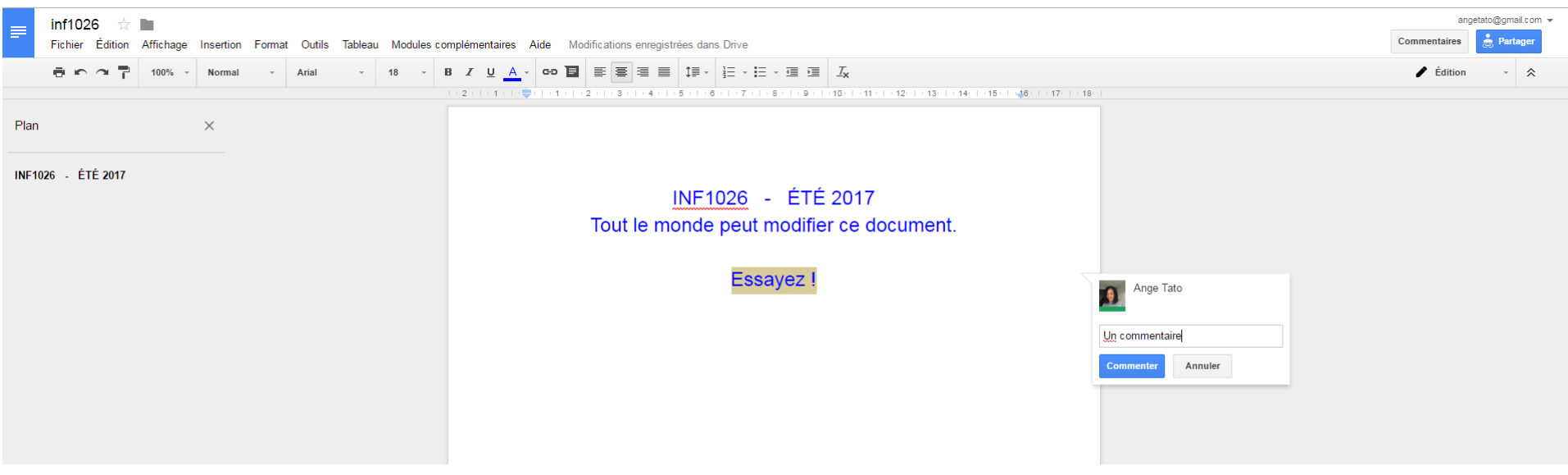

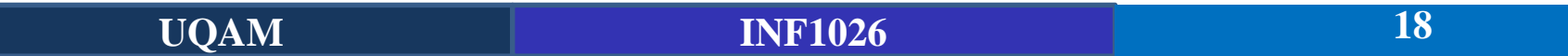

# **Avantages/Inconvénients – Google Drive**

### **Avantages**

- En ligne
- **EXEC** Sauvegarde automatique
- **Travail collaboratif, à distance**
- Des mises-à-jour régulières
- Accessible via tout appareil électronique

### **Inconvénients**

■ Fonctionnalités Limitées pour les utilisateurs avancés

## **TP1**

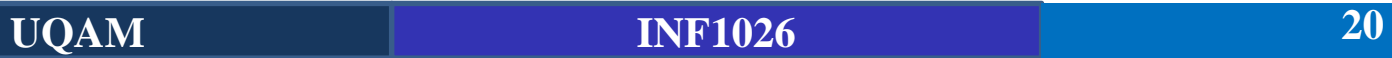